## **PERIOD H REPORTING PROCESS**

### **June 2020 – The Capital Asset File is no longer needed**

#### **REDESIGN FLAT FILE CREATION AND LOAD**

- **1. Extracts>EMIS:** Create flat file in Redesign.
	- **\*IMPORTANT -** Select the correct fiscal year.
	- **\***Click on "Generate Extract File
	- **\***The extract file will be named: USAEMS\_YYYY.SEQ (The fiscal year will be inserted into YYYY). \*The file will drop into "Downloads".
- **2.** Log into the Data Collector to load the USAEMS\_YYYY.SEQ file.

# **SIFWorks VRF Data Collector**

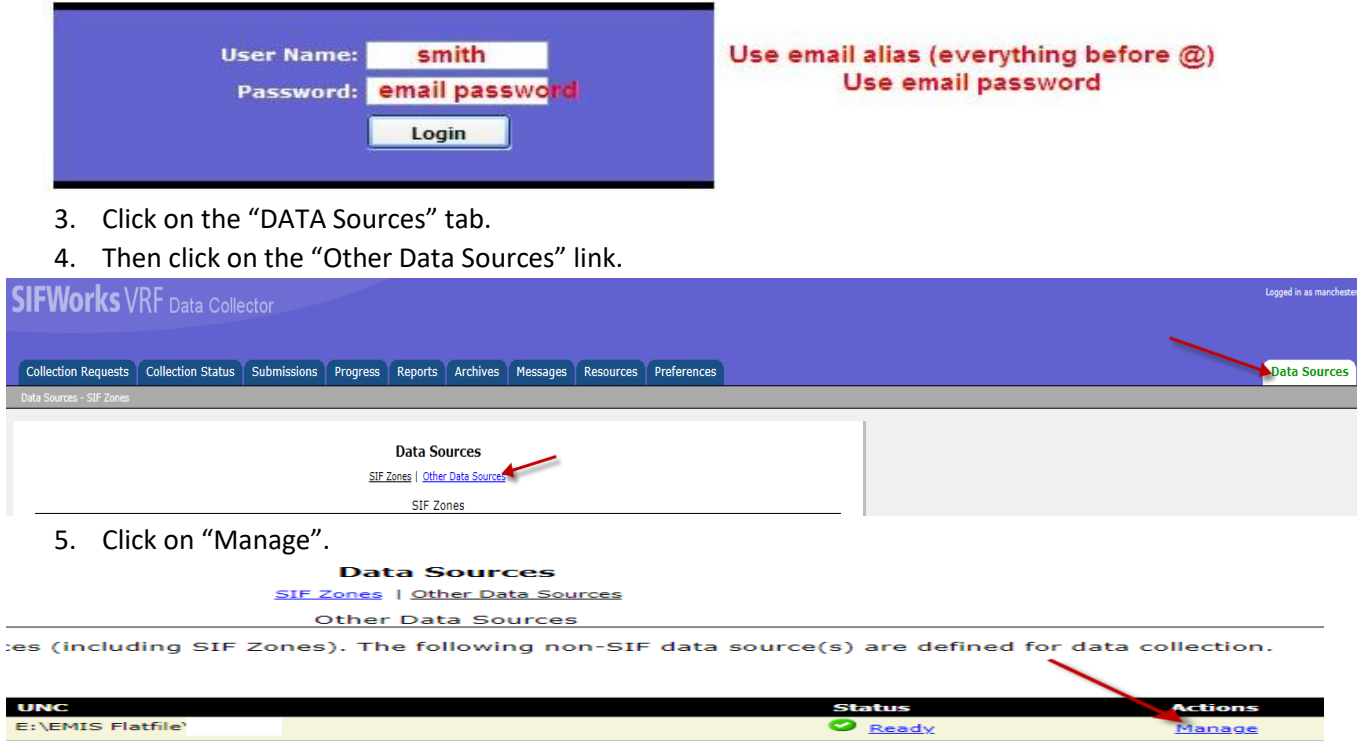

6. Click on "Upload Files"

7. Beside "File to Upload", click on "Choose File". Browse to the "Downloads" folder, locate & select the USAEMS\_YYYY.SEQ file. Click on "Open"

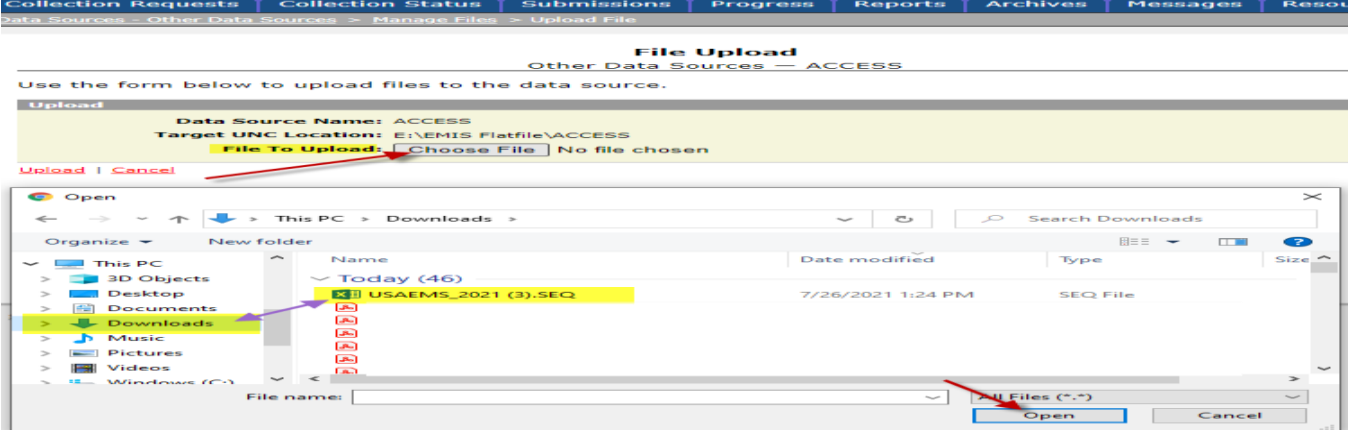

8. The file should now be the first in the list. Check to make sure the dates are current. The dates should reflect the day that the USAEMS\_YYYY.seq file was loaded.

\*\*Please Note: Once this file is loaded, it does not need to be loaded again unless changes are made to the file. If a new file is loaded, delete the file that will not be used. Place a checkmark beside the inaccurate file, scroll to the bottom & click on "Delete Selected

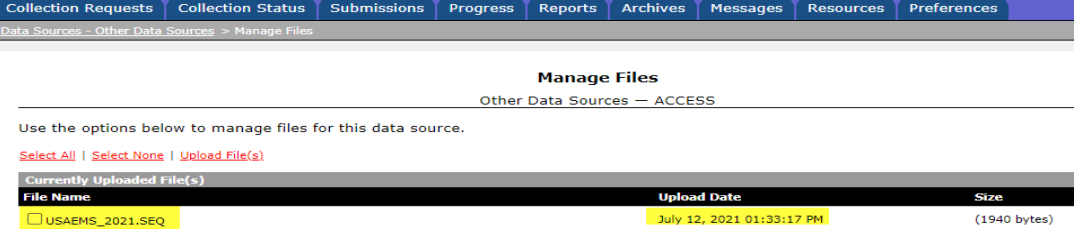

- 9. To the far left, click on the "Collection Requests" tab.
- 10. Using the "Collection Request" field, filter for the "FYyy H- Financial" manifest.

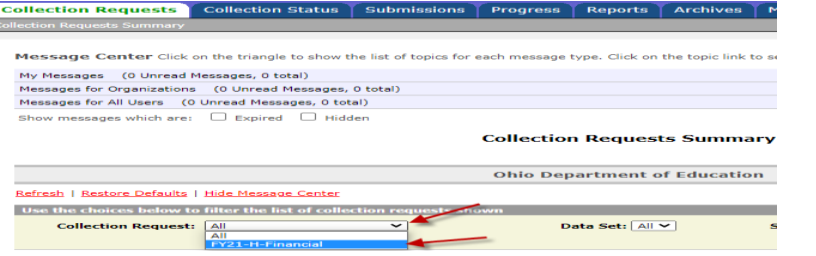

11. On the Financial Collection (FYxx) manifest, click on "Start Collection". This will take you to the next screen.

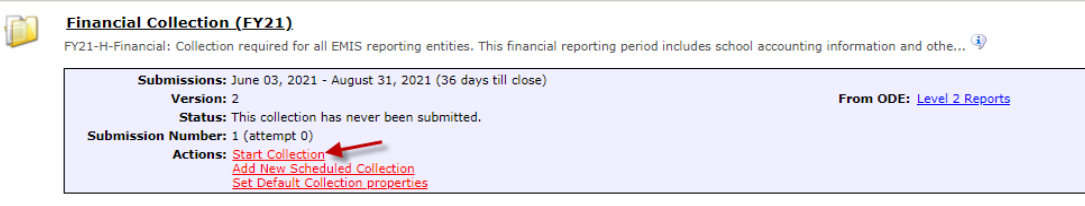

- 12. Check both boxes showing SIF Zone and EMIS Formatted Files.
	- The SIF Zone will go back to your "live" files & collect the following:
		- Cash, Expenditure, Revenue Accounts
		- Account Data
		- Operational Units

The EMIS Formatted Files will look for the USAEMS\_yyyy.SEQ file that was created in the Redesign and uploaded during Step #1. This is a partial file and contains the following:

- Cash Reconciliation
- Federal Assistance and Federal Detail
- Civil Proceedings
- District and Building Profile Information
- 13. Once both boxes are checked, click on "Start Data Collection for all items checked below".

#### **Financial Collection (FY21)**

Start Collection - Submission Number 2 (attempt 0)

To start data collection, choose the data sources from which to collect data. You may exclude some of the data sources now and resume data collection later, by clicking the Start/Stop Collection action on the Collection Requests Summary page.

Start Data Collection for all items checked below

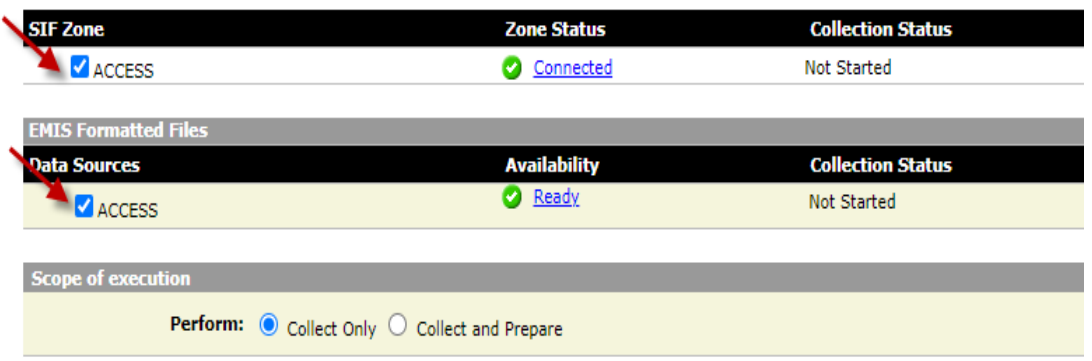

14. At this point, the second tab "Collection Status" can be used to monitor the progress of the collection. This process will take several minutes. While the collection is running, the icon will spin. In the screenshot below, the SIF zone is running, but the EMIS Formatted Files (Flat File) has completed.

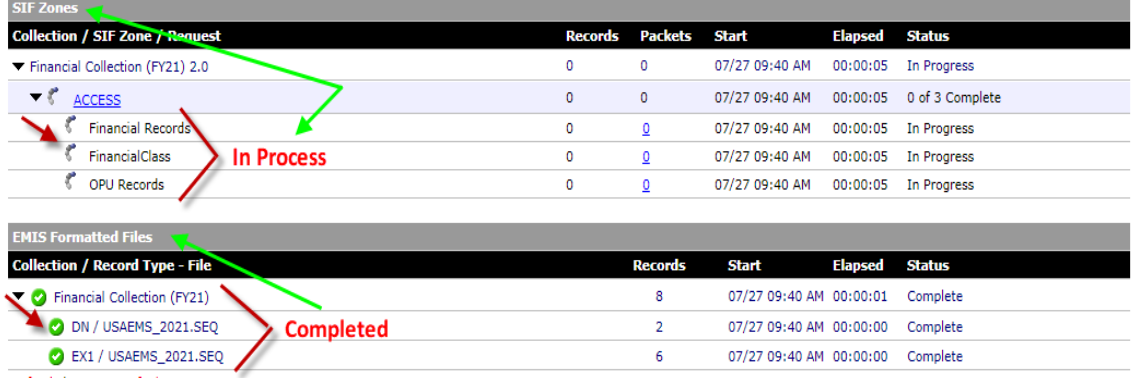

15. Once the collection completes, move back to the "Collection Requests" tab. Click on "Prepare"

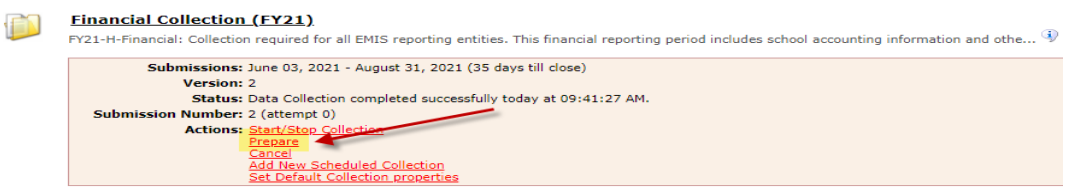

16. The system will move to the Preparation Status page as it processes. Once complete, click "OK".

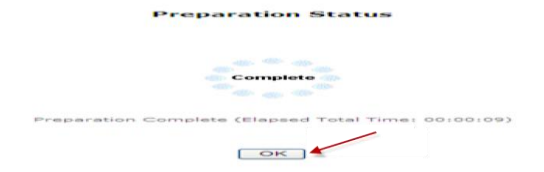

17. On the Collection Requests tab, review items under "Prepare Outputs"

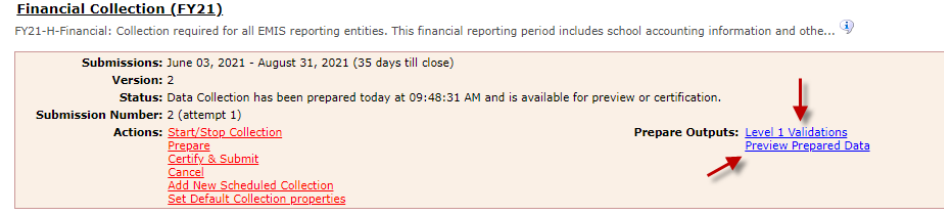

 Level 1 Validations contains data flagged as Fatal, Critical, Warning, & Info. "Fatal" errors will not move to ODE. Click on blue link to review.

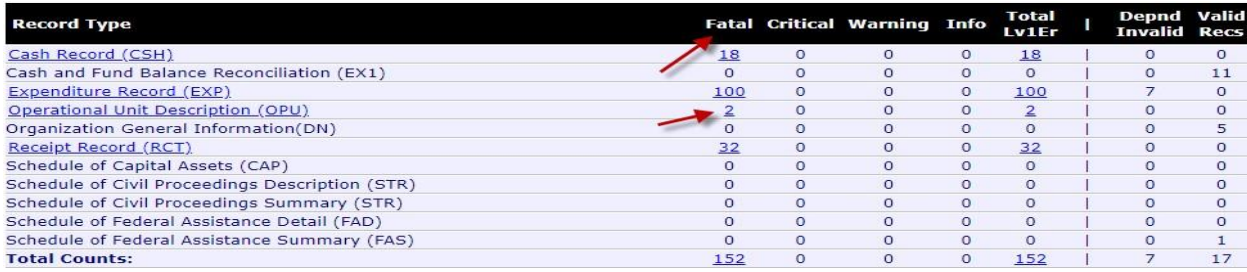

- "Preview Prepared Data" contains records that are about to be submitted to ODE.
- 18. Click on "Preview Prepared Data". Click on "Generate Preview". Verify that the number of items looks correct. **The only zeros that you should see will be those categories that you have no information for. If any values display in the "Invalid" column, they should be researched/corrected.** Each category can be opened by clicking on the **blue link** for any item as

displayed below:<br> **Generate Review Data** 

1Ñ

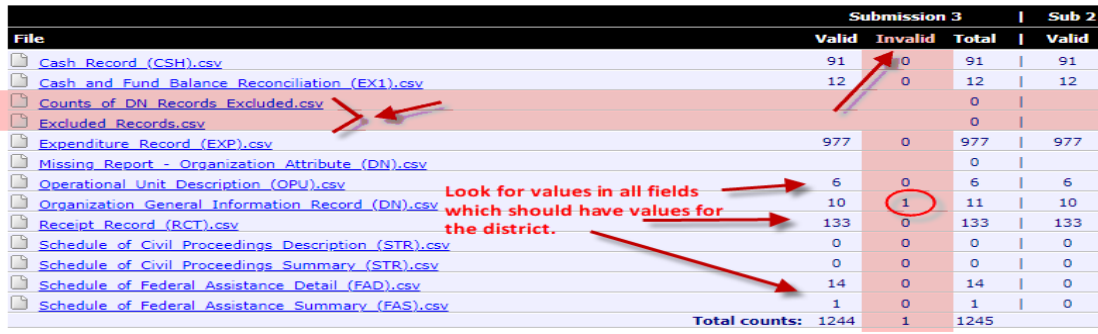

19. Once all data is correct, click on "Certify & Submit". "Certify & Submit" can be found off to the right on the Preview screen or on the Collection Requests tab.<br>Einancial Collection (EX

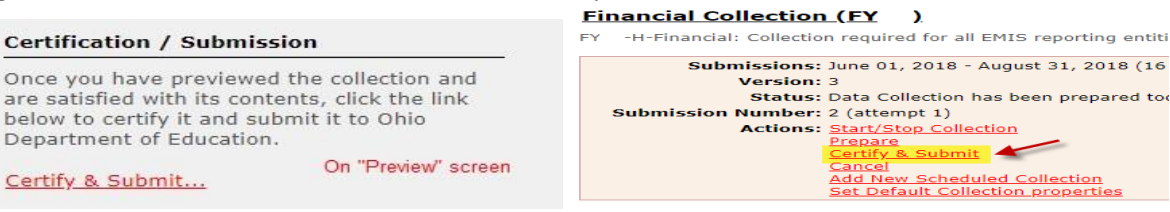

20. Place a checkmark in the box beside "I certify this collection". At the bottom, click on the "Certify & Submit" link.

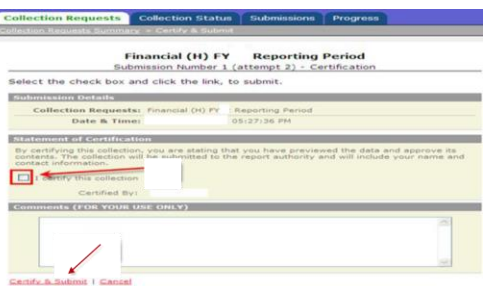

\*\*A second confirmation may be required if the record count is lower than before.

The record count is lower for one or more record type

4 record types have fewer valid records in this collection than in the previously Submitted collection:

- 
- Receipt Record (RCT): has 0 valid records in the current collection, but had 16 in the prior submission<br>Operational Unit Description (OPU): has 0 valid records in the current collection, but had 1 in the prior submission<br>E
- Cash Record (CSH): has 0 valid records in the current collection, but had 9 in the prior submission
- 

Note that Ohio Department of Education will be notified that you have Submitted with a notably decreased record count.

 $\Box$  I confirm I am Submitting this collection despite the lower record count.

21. **REVIEW PROCESS:** ODE will return "Level 2 Reports" after reviewing the submission. This could take a week to receive. The ODE reports can be accessed on the same manifest. They can also be accessed from the "Reports" tab>Level 2 Reports>Collection Request =

FYxxH\_Financial

These reports should be checked!!

Click on "Level 2 Reports"

#### **Financial Collection (FY18)**

FY18-H-Financial: Collection required for all EMIS reporting entities. This financial reporting period includes school accounting information, capital... 4

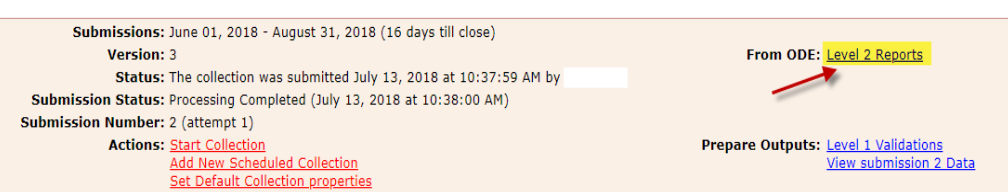

 On the Data Feedback Reports and Files screen, at the bottom, click on "Show Reports". The parameters are already set to pull Period H reports for the entity.

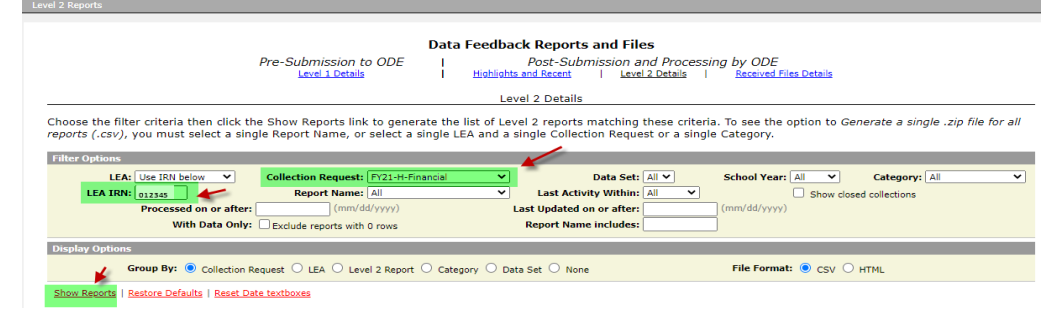

A list of reports will display:

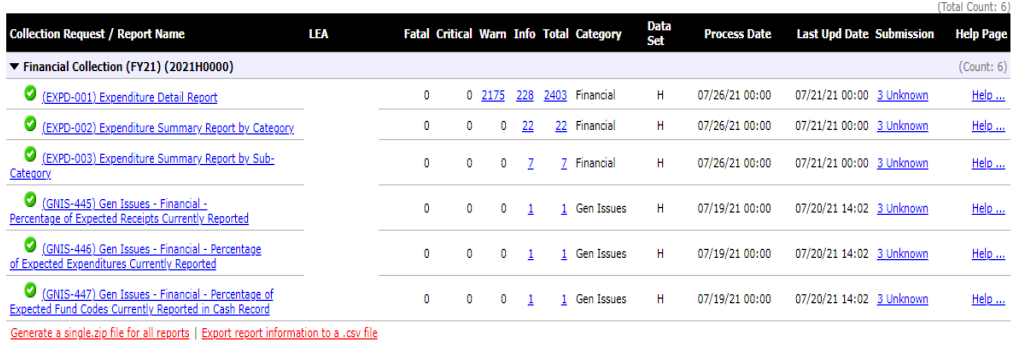

#### **GNIS-XXX Reports:**

The data contained within the GNIS-XXX reports are a replacement for previously released General Issues Reports. Each report must be reviewed. This is where passage of the measure is determined. Each report should show "100" in the "Current Percentage Reported" column.

 Open each GNIS report. Review the value in the "Current Percentage Reported" column (G). This should state "100". Any less means the measure has been missed.

#### GENERAL ISSUES DATA REPORTS (per column)

- A RPT DEST IRN = IRN of district receiving the report
- B LEVEL 2 REC TYPE CODE = Name of the report. Last three digits will match digits in Result code.
- C RESULT CODE = Result code. Last three digits will match last three digits of Level 2 Rec Type Code. D RESULT CODE DESCR:

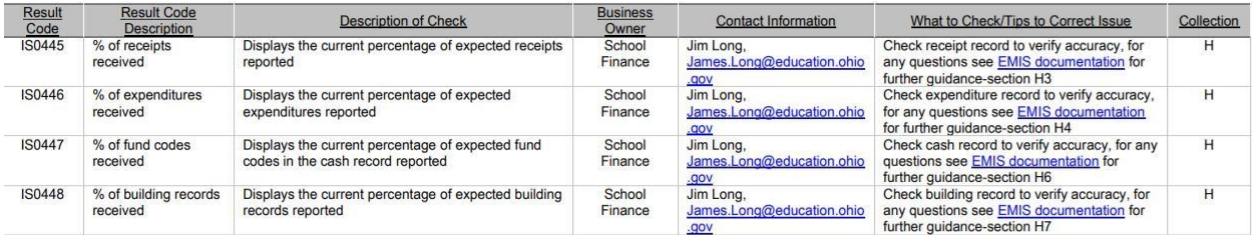

#### E - ERR SEV CODE:

#### Table 1. Severity Codes

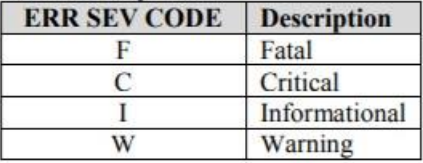

- F DATA CLCTN DATE = the date upon which the report is based.
- G ERROR MESSAGE
- H QUESTN CNTCT NAME = Data Manager contact name
- I CHECK DESCR = describes check and possible ways to review or correct data

#### **EXPD-XXX Reports:**

The data contained on the EXPD-XXX reports are used in the per-pupil expenditure calculations published on the Ohio Local Report Card.

### (EXPD-001) Expenditure Detail Report:

Column Headings:

- OPU Review records by OPU. District OPU's should be reviewed to determine if the expenditures should be captured at the building level.
- Category Code Review records coded as "NV" (Not Valid). Check the account structure against the AOS manual.
- Category Descr Can be used to review records within each category.
- Alloc Type Descr Review "Excluded" records. If expenditure should be counted in the per-pupil calculation, look at the rules of the account code.
- Alloc Type Descr Review records that are included. Look for data that should not be included in the per-pupil calculation.

(EXPD-002) Expenditure Summary Report by Category:

• Summary of Total and General Fund expenditures by category.

(EXPD-003) Expenditure Summary Report by Sub-Category:

- Summary of Total and General Fund expenditures for the following sub-categories:
	- o Classroom Instruction
	- o Non-Classroom
	- o Non-Operating
	- o Not a Valid Code
	- o Included (sum of Classroom Instruction, Non-

Classroom, and Non-Operating)

- o Excluded
- o Grand Total